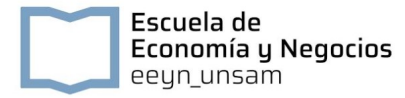

# INSCRIPCIÓN CPU

# Requisitos de Inscripción

Acceso a la ficha de inscripción

➔ A través del siguiente link:

<http://guarani3.unsam.edu.ar/preinscripcion/unsam>

Presentación de Requisitos de Inscripción

➔ Será de forma virtual, debiendo cargar todos los requisitos de inscripción al siguiente link:

En breve.

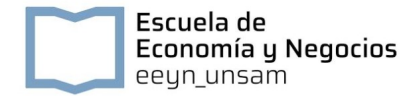

### ACCESO A LA FICHA DE PREINSCRIPCIÓN

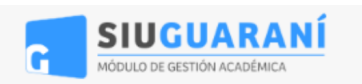

Versión 3.13.1

#### Ingresá tus datos **SIU-Preinscripción** E-mail Antes de comenzar el proceso de preinscripción asegurate de tener una dirección de correo electrónico válida y que funcione correctamente. I Si ya te preinscribiste, podés ingresar para completar tus datos escribiendo el e-mail y la Clave clave que ingresaste en el proceso de preinscripción. Tu preinscripción no está completa hasta que presentes toda la documentación y el Ingresar formulario obtenido por este sistema, firmado por vos, en Sección Alumnos de la Facultad. ¿Usuario nuevo en el sistema? El primer paso es generar el Usuario. Luego de completar tus datos te llegará un mail para activar tu cuenta. ¿Olvidaste tu clave de acceso? Recuperar clave

### GENERAR USUARIO

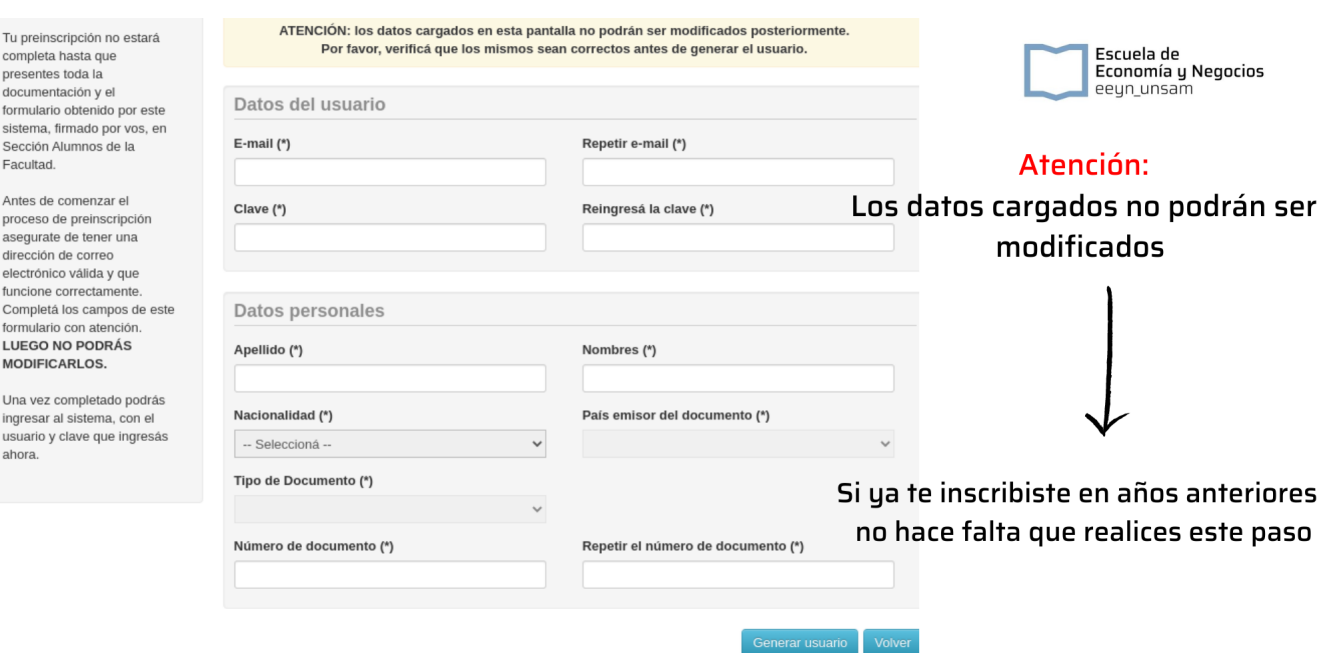

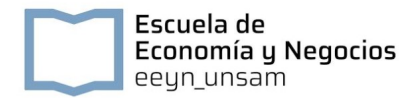

#### **PRIMER ACCESO**

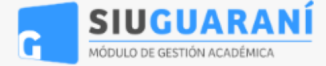

Versión 3.13.1

#### Ingresá tus datos

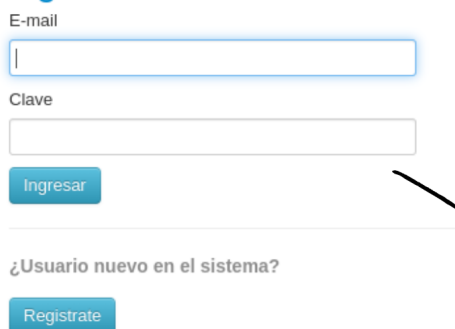

#### **SIU-Preinscripción**

Antes de comenzar el proceso de preinscripción asegurate de tener una dirección de correo electrónico válida y que funcione correctamente.

Si ya te preinscribiste, podés ingresar para completar tus datos escribiendo el e-mail y la clave que ingresaste en el proceso de preinscripción.

Tu preinscripción no está completa hasta que presentes toda la documentación y el formulario obtenido por este sistema, firmado por vos, en Sección Alumnos de la Facultad.

#### Una vez activada la cuenta ya podes ingresar con tu Mail y Clave.

¿Olvidaste tu clave de acceso?

Recuperar clave

### **SELECCIONAR PROPUESTA**

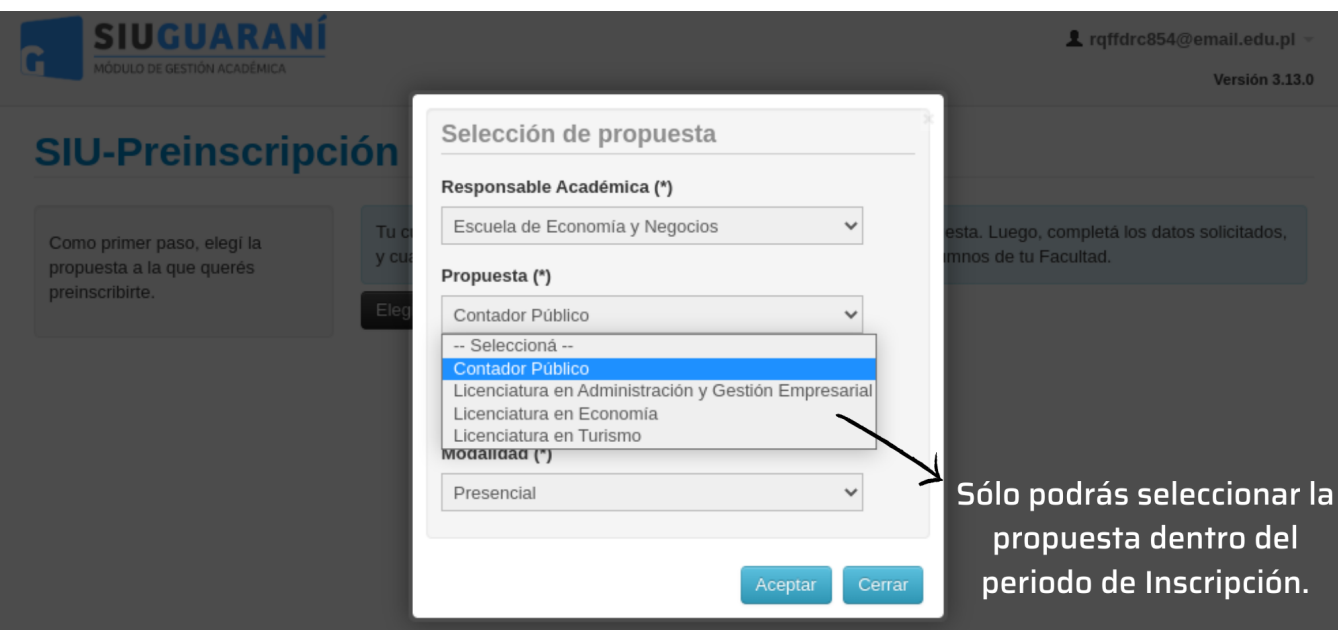

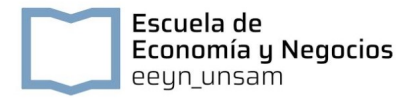

### COMPLETAR DATOS DE LA FICHA DE PREINSCRIPCIÓN

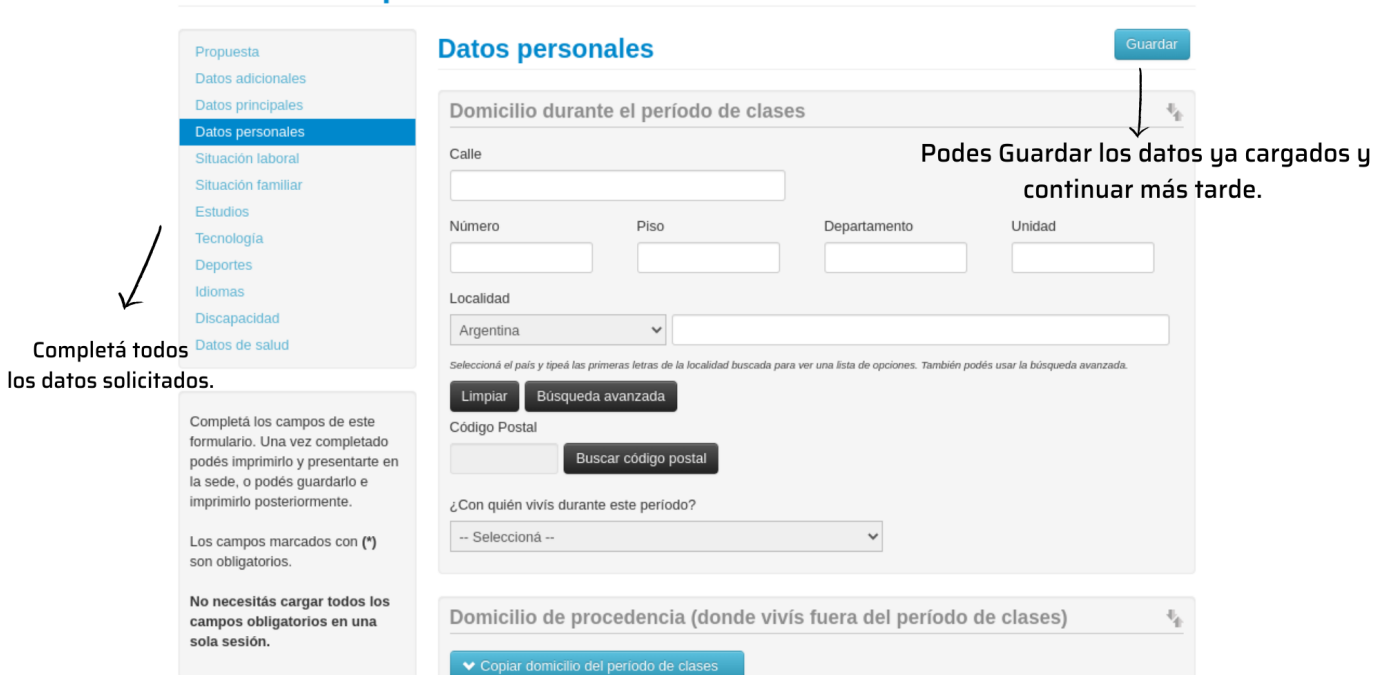

# FINALIZAR FICHA DE PREINSCRIPCIÓN

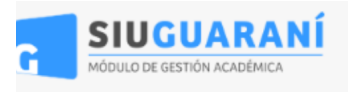

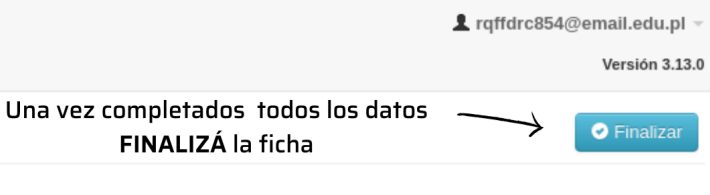

# **SIU-Preinscripción**

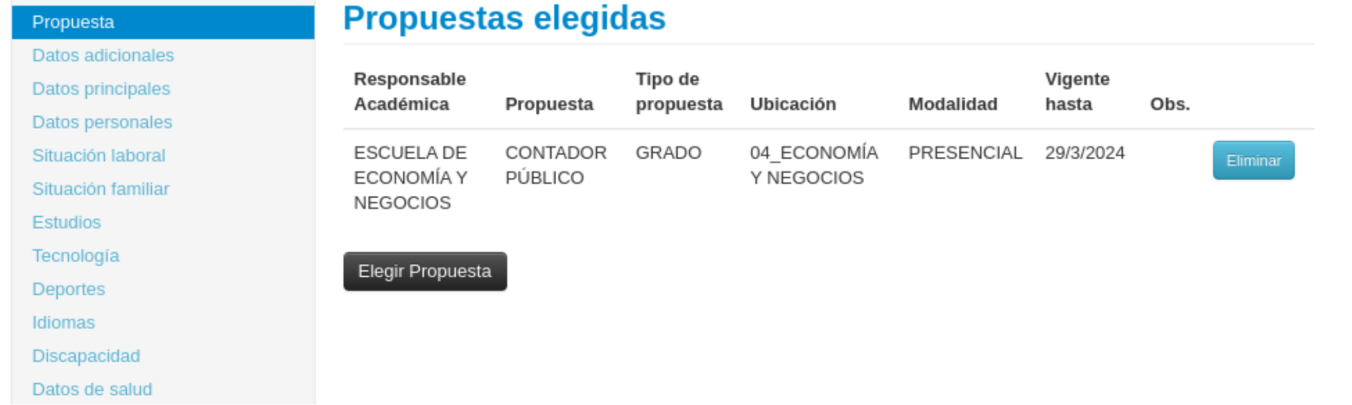

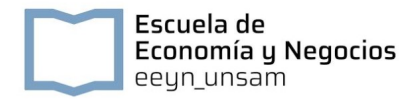

# ENVIAR O MODIFICAR FICHA DE PREINSCRIPCIÓN

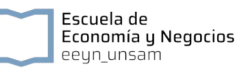

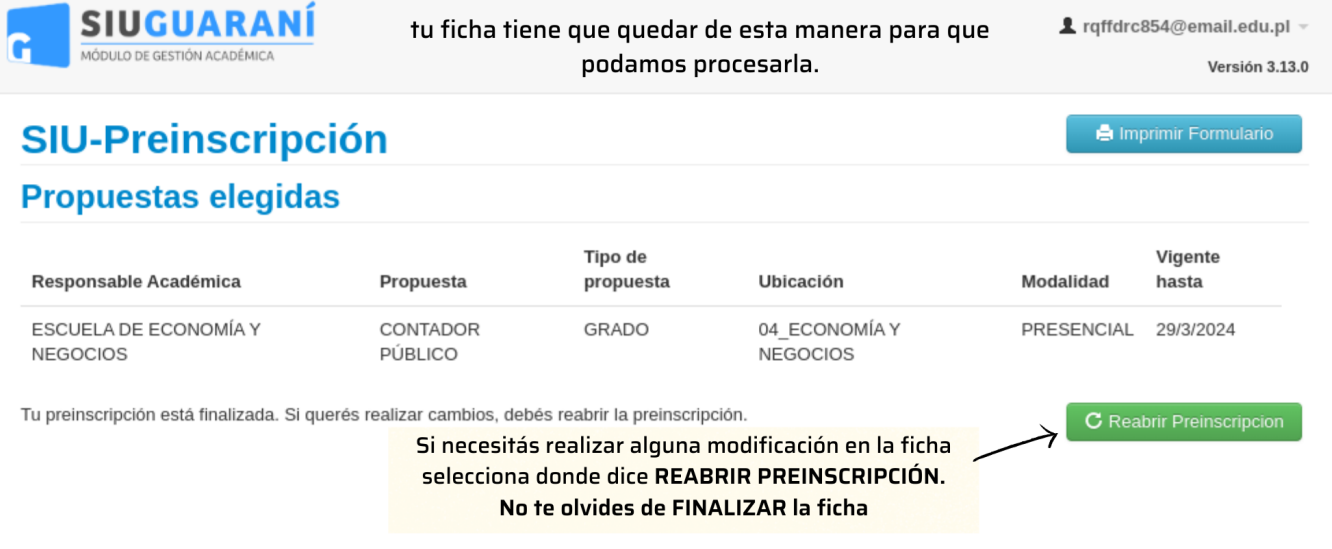

Ya completaste la Ficha de Preinscripción, el siguiente paso es enviarnos la documentación requerida.

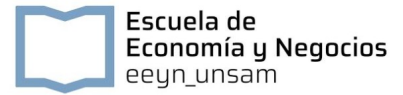

## ENVIAR DOCUMENTACIÓN VÍA FORMULARIO GOOGLE

# Inscripción Aspirantes EEyN - Carga de Documentación

Si tenés alguna consulta podés hacerla en consultaseeyn.unsam.edu.ar Recordá completar la ficha de prescripción y presionar el botón finalizar.

Si estás haciendo una corrección de documentación, también deberás ir a la ficha de prescripción y presionar el botón finalizar.

#### $DNI^*$

Texto de respuesta corta

#### Documentación para el ingreso \*

Por favor, subí la siguiente documentación requerida para la inscripción en un solo archivo. Abajo te dejamos un tutorial para que puedas hacerlo fácilmente. Por favor, hacelo en este orden:

- 1. Partida de Nacimiento (Frente y Dorso)
- 2. DNI (Frente y Dorso)
- 3. Título Secundario (Frente y Dorso). (Si todavía no lo tenés podés subir una constancia de título en trámite o una constancia de estudiante regular)
- 4. (Opcional) Título de educación superior. Si tuvieras un título superior al secundario, adjuntalo al final del documento. (Frente y Dorso)

#### **Tutorial CamScanner**

**Tutorial I love PDF** 

¡Gracias!

Vas a encontar tutoriales para poder subir la documentación tanto para tu Movil o PC

**소** Añadir archivo

 $\triangle$  Ver carpeta

**Otros Tutoriales: Tutorial CamScanner Tutorial I Love PDF**